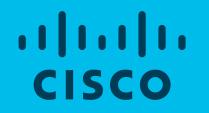

# **コラボなび**

- Cisco TelePresence Webex登録編 -

Ver.1.3

2019/7/12 シスコシステムズ コラボレーションアーキテクチャ事業

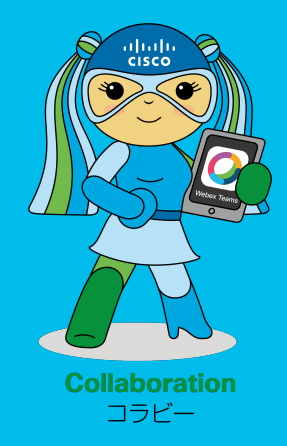

Cisco TelePresence をWebex登録で使⽤する際にトラブルを なるべく回避するためのポイントを纏めた**参考書**です。 **(トライアル時には一読してみてね。)** 

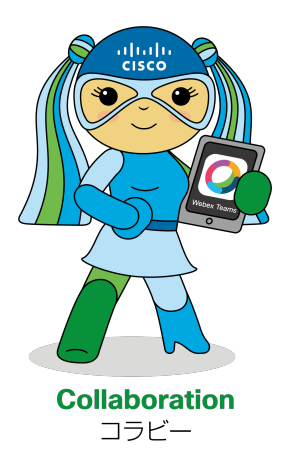

対象端末 IXシリーズを除くCisco TelePresence端末

※ DX80は画面レイアウトが若干異なります。 ※ Webex BoardはWebex Board編をご確認ください。

© 2018 Cisco and/or its affiliates. All rights reserved. Cisco Public 1

#### この流れで進めていくよ!

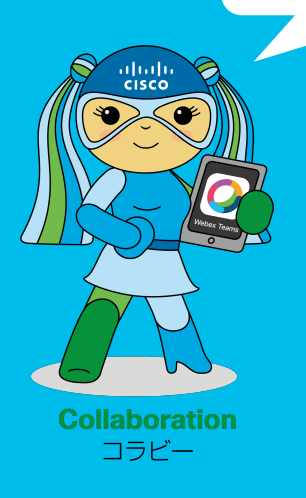

- 1. はじめに Webex に登録するとは 接続環境を知る 主な作業の流れ 最新ファームウェアへの更新
- 2. 事前確認

Cisco コラボレーションクラウドとの接続 ネットワーク要件 ポートおよびドメインリスト 設定に関する注意点 ネットワークテスト ネットワークテストのチェックポイント 事前作業チェックリスト アクティベーションコードの発行手順

- 3. アクティベーションコードの発行手順 Control Hubからのアクティベーションコード発行手順
- 4. 端末のアクティベーションと現地確認 Cisco TelePresence のアクティベーション方法 Cisco TelePresence の接続に関する注意点 接続テスト テクニカルサポート画面 各種帯域 現地作業チェックリスト
- 5. 参考 品質とセキュリティのトレードオフ 参考 URL ⼀覧

# 1.はじめに

# トライアルするなら<br>これは把握しておいてね!

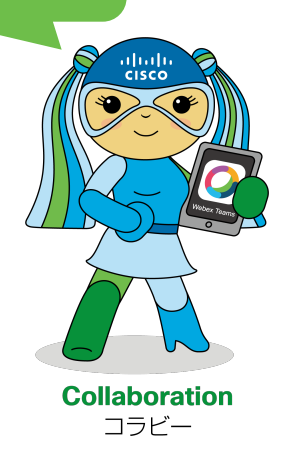

# **端末を** Cisco Webex **に登録するとは?** ジスココラボレーションクラウド

オンプレミス環境に設置した CUCM や Expressway-C の様なサーバに 端末を登録して使⽤するという従来の⽅法ではなく、Webex のサービス として提供されている「クラウド上の端末管理サーバに端末を登録」して 使⽤することです。

- Cisco Webex のオプションとして提供
- 端末毎にSIP URIを発⾏
- PC / Mac / Mobile とWebex Teamsアプリでペアリング可能
- 内蔵多地点オプションは使用不可
- サポートデバイス
	- Cisco TelePresence DX70, DX80, SX10, SX80, MX700, MX800S, MX800D
	- Cisco Webex Room Series
	- CE8.3.4 以降 (Webex Room OS)
	- Webex Board

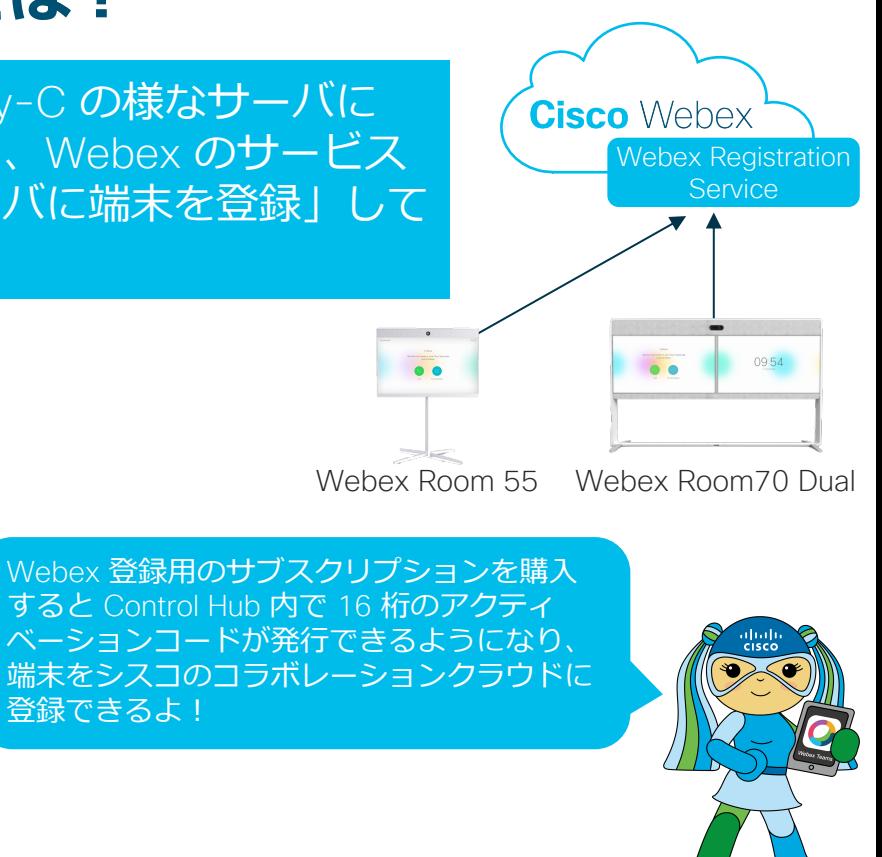

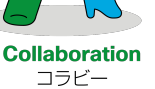

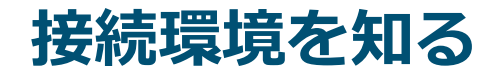

Cisco TelePresence端末 を Cisco コラボレーションクラウドへ接続するためには、お客様の実環境 からの通信、ピュアインターネット(モバイルルータ、テザリング)を使った通信などいくつかの方 法があります。

環境により事前作業項⽬が変わるため、利⽤するネットワーク環境を必ず把握しましょう。

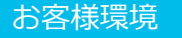

TelePresence の体験に加え、ユーザー宅内構成や回線帯域等 の確認も⽬的とする場合など。機器やサービスの設定次第では 設定変更が必要となる場合があります。

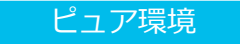

Wi-Fi ルータ、テザリング等で接続し、まずは TelePresence を体験する場合など。

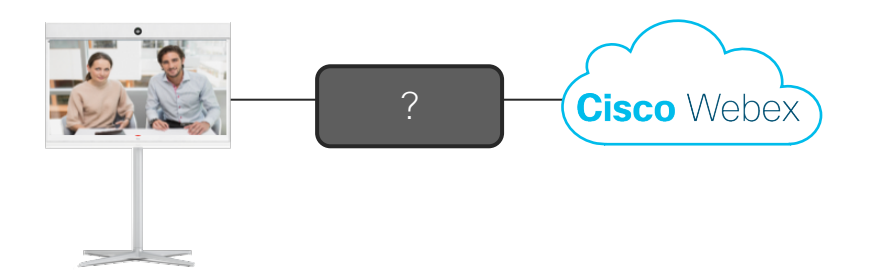

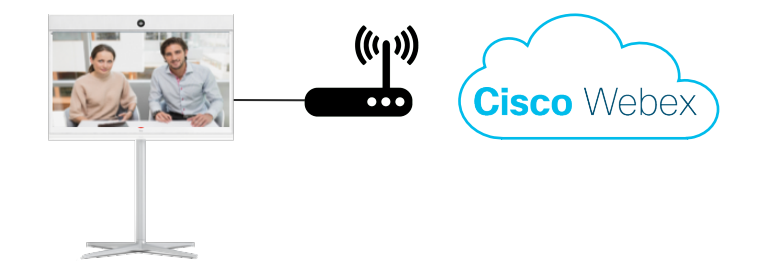

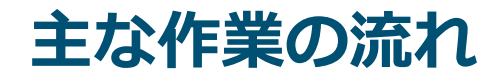

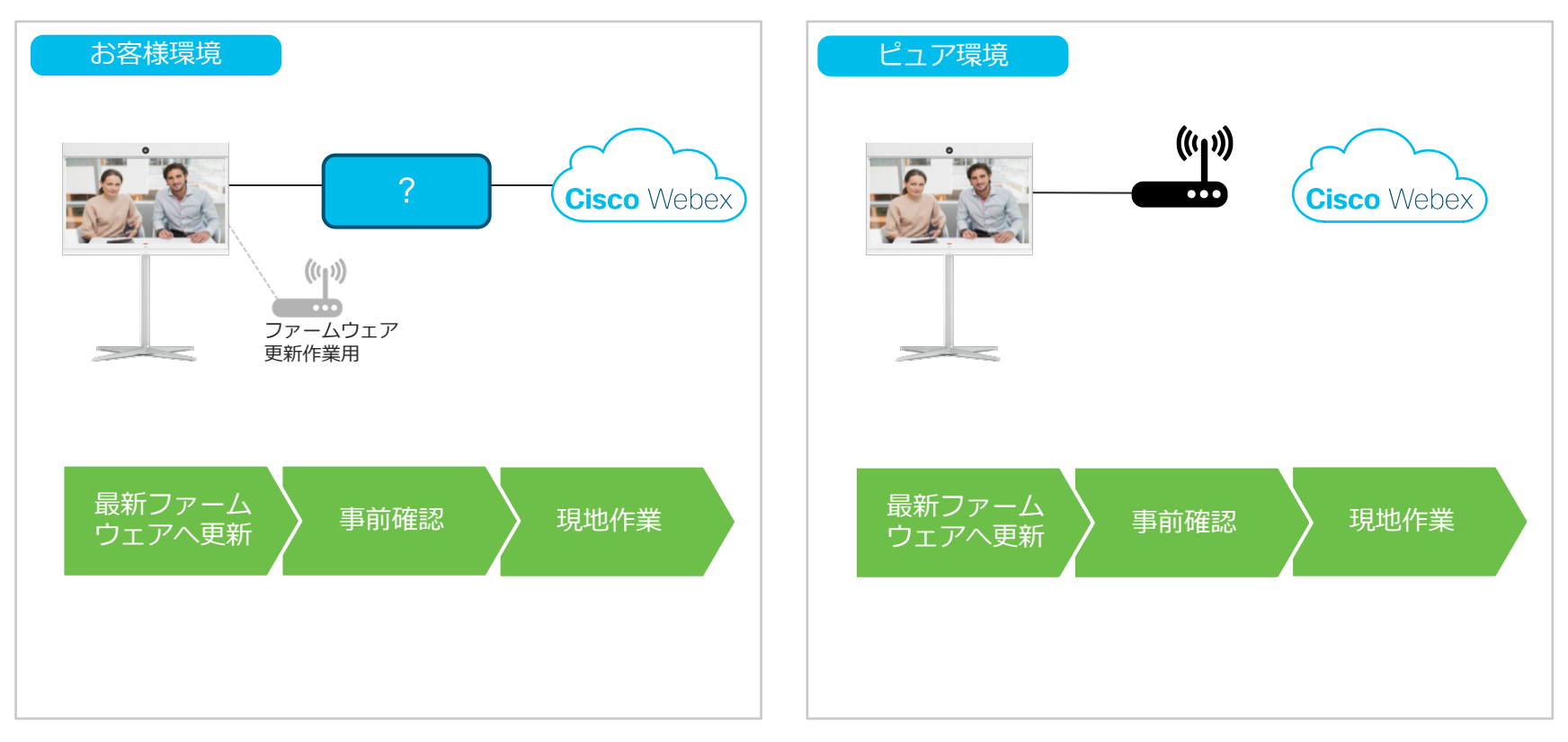

**最新ファームウェアへの更新**

#### Point.1

TelePresence は初めてアクティベートする際(Cisco コラボレーションクラウドへ接続時)に 最新ファームウェアへ⾃動更新されます。 ダウンロードおよびインストールに約 5 分ほど要する(環境によっては更に要する)ため、 事前にピュア環境で更新作業をしておくことをオススメします。

#### Point.2

利用開始後に新ファームウェアがリリースされた場合、以下のタイミングにて自動で更新されます。 ✔ TelePresence をリセットしたとき ✔ 24時間ごと (デフォルトでは AM2:00〜3:00)

#### TelePresence ソフトウェアアップデートについて

https://help.webex.com/ja-jp/nqsukcq/Software-Updates-for-Room-and-Desk-Devices

# 2.事前確認

事前に準備しておけば<br>現地で安心&楽ちん!

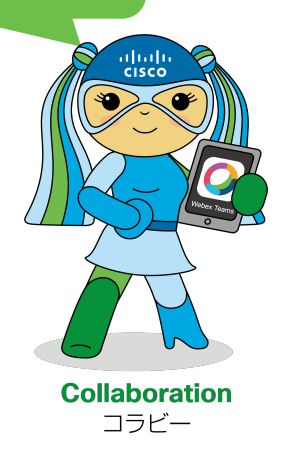

#### 接続環境の確認 Cisco **コラボレーションクラウドとの接続**

#### Point

TelePresence を Webex 登録で使⽤する場合、インターネットを介した Cisco コラボレーション クラウドとの接続が必要です。 接続環境に以下のような機器・サービスが含まれ、かつ Cisco Webex のネットワーク要件を 満たさない場合は設定変更が必要となります。 要件⼀覧にあるポートの開放、URL への接続が可能となるように必ず設定してください。

✔ ファイアウォール ✔ ネットワーク侵入検知システム ✔ Web プロキシを含む Web セキュリティ装置 ✔ クラウド型セキュアインターネット GW およびルータ

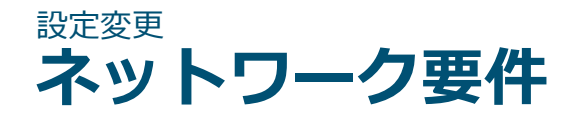

Cisco コラボレーションクラウドへの接続に必要なポートおよびドメインは次ページの表を 参照してください。同情報は随時アップデートされるため、必ず以下の URL より最新情報を 確認してください。

#### Webex 登録端末 ネットワーク要件

https://collaborationhelp.cisco.com/article/en-us/WBX000028782

### 設定変更 **ポートおよびドメインリスト**

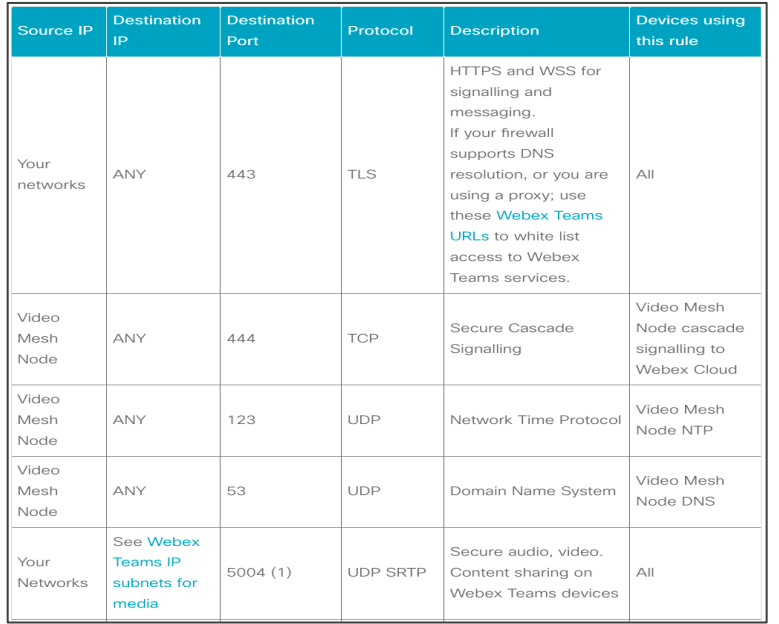

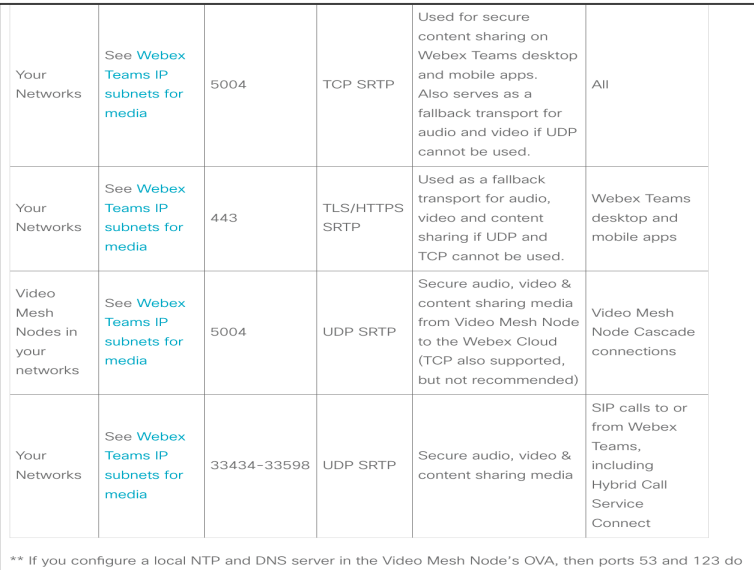

not need to be opened through the firewall.

(1) 次ページに記載されている IP 範囲のリストを使用してください。

#### ※情報は随時アップデートされるため、最新情報を必ず確認してください。 和訳版公開までにタイムラグが発生する場合がありますので、英語版を常に正としてください。

[英 語] https://collaborationhelp.cisco.com/article/en-us/WBX000028782

[日本語] https://collaborationhelp.cisco.com/article/ja-jp/WBX000028782

#### 設定変更 Webex **登録端末 メディアの送信先** IP **アドレス**

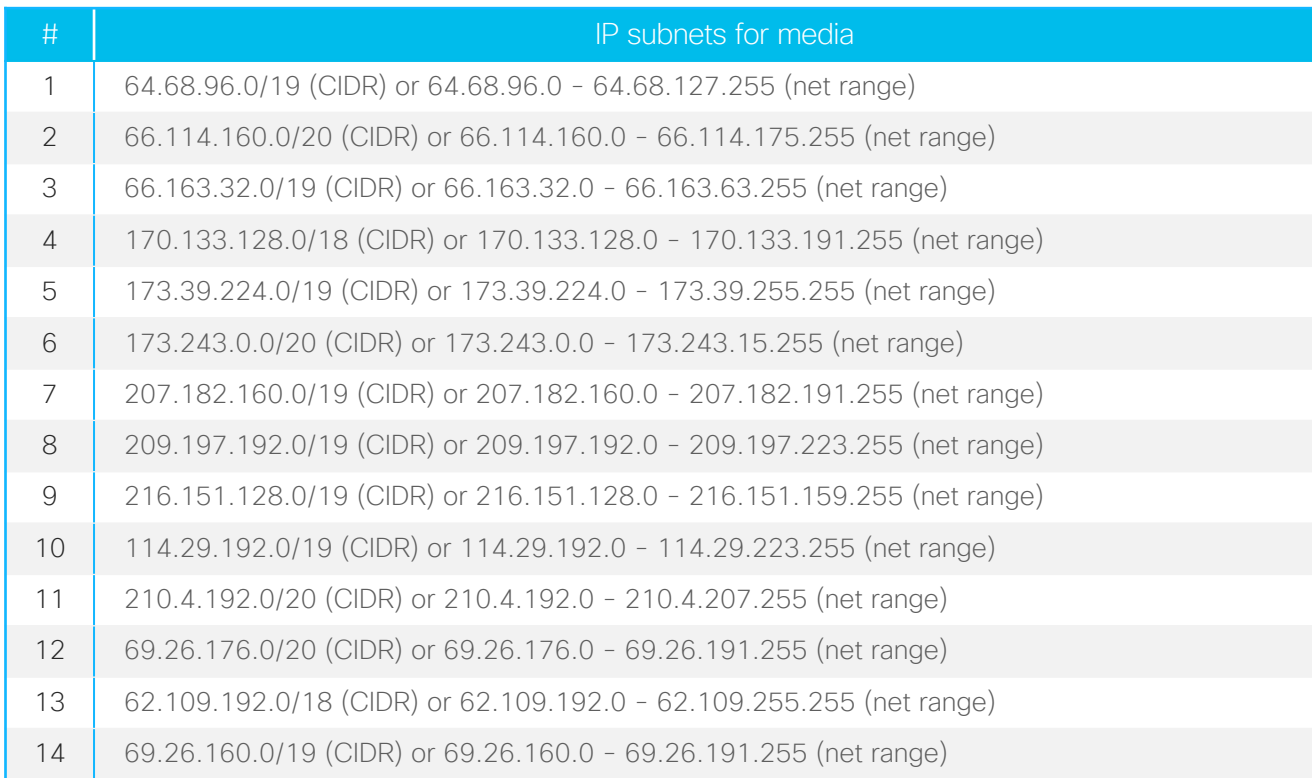

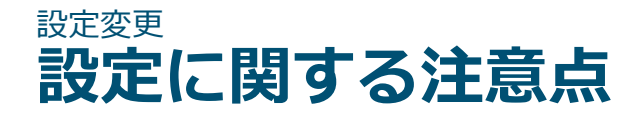

- ■HTTPS プロトコルのインスペクション機能は無効もしくはホワイトリストへのドメイン追加 登録をしてください。
- ■UDP トラフィックについて、社外向けに宛先 IP:ANY でトラフィックを許可できない場合、 ASA ファイアウォールにおいて STUN インスペクション機能(RFC 5389)を利用することが できます。
- ■メディアのトラフィックは Web Proxy を通過しません。シグナリングのみ Web Proxy 設定が 可能です。

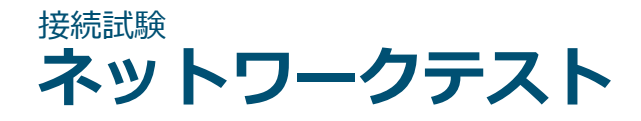

TelePresence を接続予定の LAN 環境に PC を接続し以下の URL で必要なネットワーク 要件を満たしているか確認して下さい。

### Network Test https://mediatest.ciscospark.com

Google Chrome または Mozilla Firefox を利用してください。

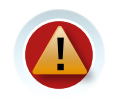

ネットワークテストは、利用 PC の環境設定下でのテストとなりますので、接続に 必要最低限のチェックとしてご活⽤ください。

### 接続試験 **ネットワークテストのチェックポイント**

#### Point.1

[App] [Room System] [Call] の全てが "Successful"に なっていること

Point.2

テストサイトは最適化されないケースがあるため、 TCP Delay については ●でも OK として構いません。

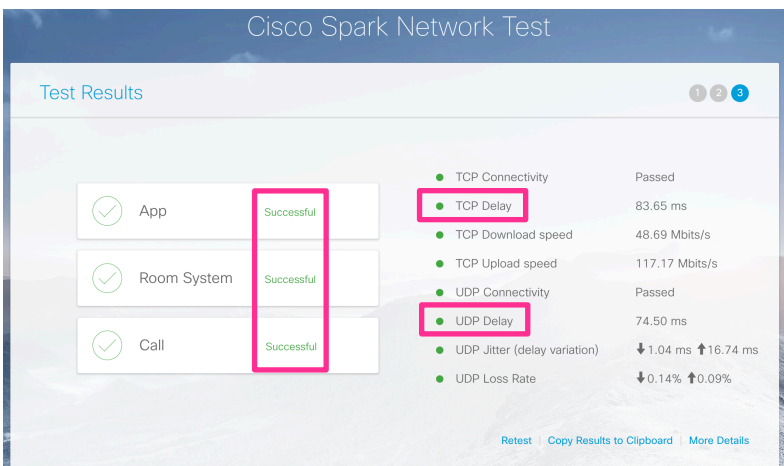

### 接続試験 **ネットワークテストのチェックポイント**

#### Point.3

[TCP Connectivity] において TelePresence の利用に必要な TCPポートを通じて各サービスに接続されていること

#### Point.4

[UDP Connectivity] において TelePresence の利用に必要な UDP ポートを通じて各サービスに接続されていること

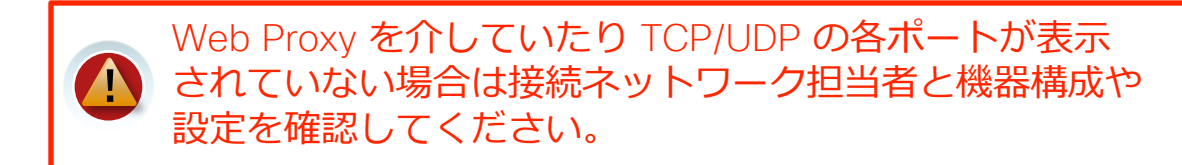

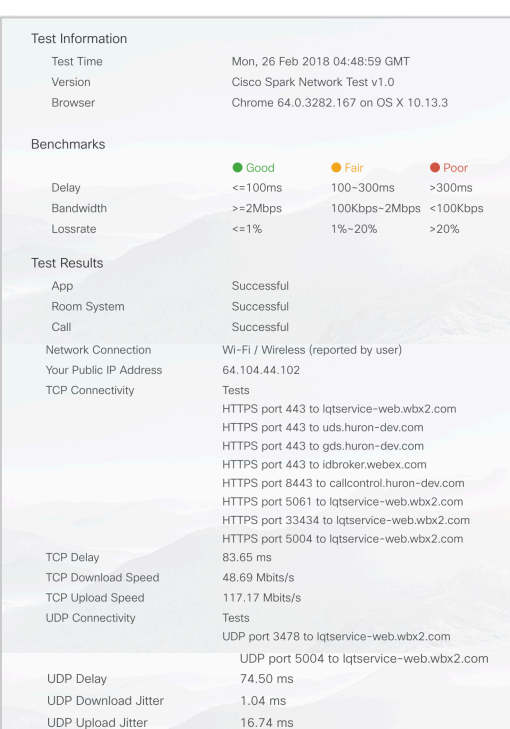

 $0.14%$ 0.09%

4.25 Mbits/s

1.75 Mbits/s

**UDP Download Lossrate** 

**UDP Upload Lossrate UDP Download Bitrate** 

**UDP Upload Bitrate** 

# **事前作業チェックリスト**

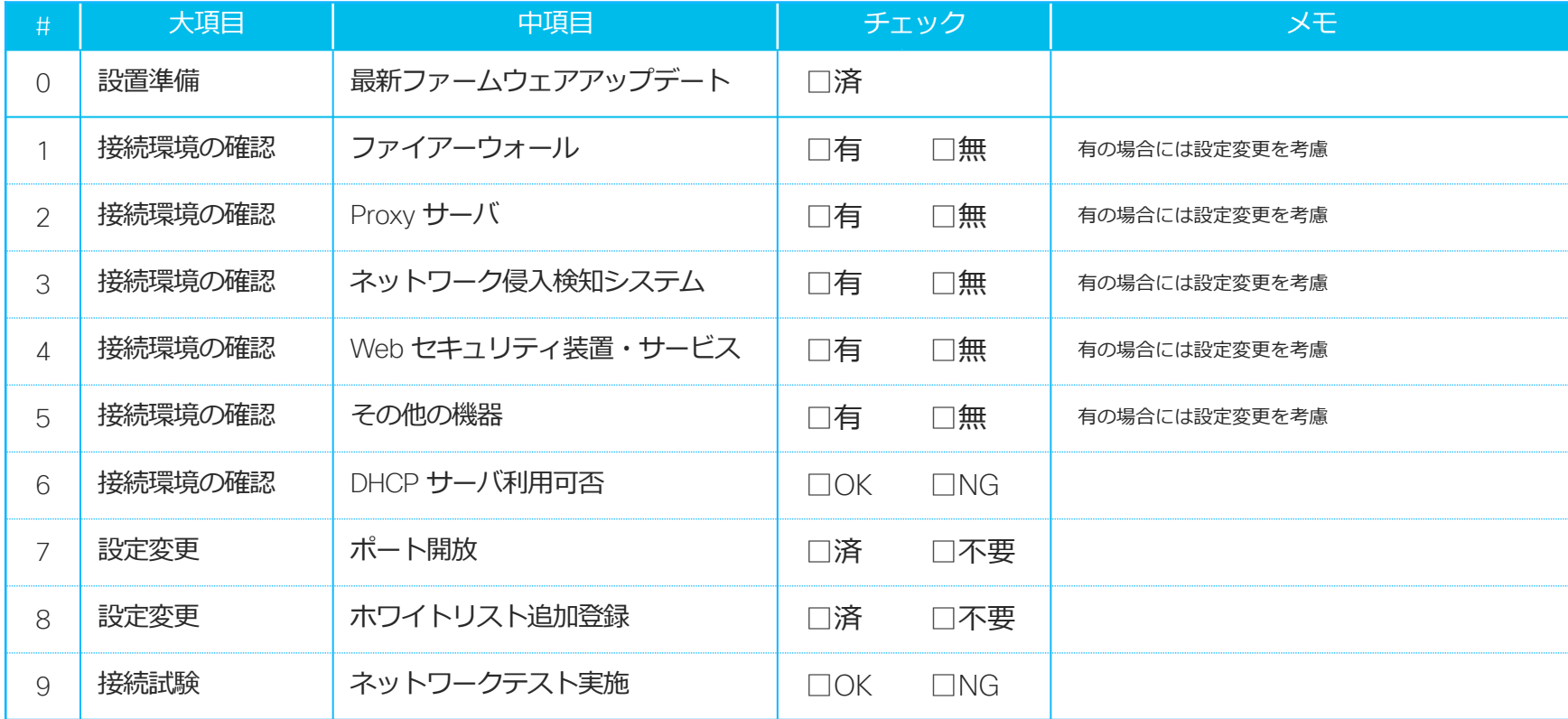

# 3.アクティベーション コードの発行手順

Cisco Webex Control Hubから アクティベーションに必要な コードを発行するよ!

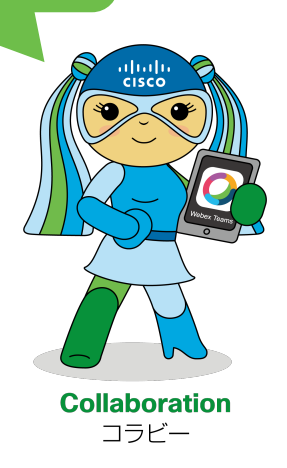

アクティベーションコードの発行手順

#### ⓪ Cisco Webex Control Hub に管理者権限でアクセスする

## ①「デバイス」をクリック ②「端末を追加」をクリック

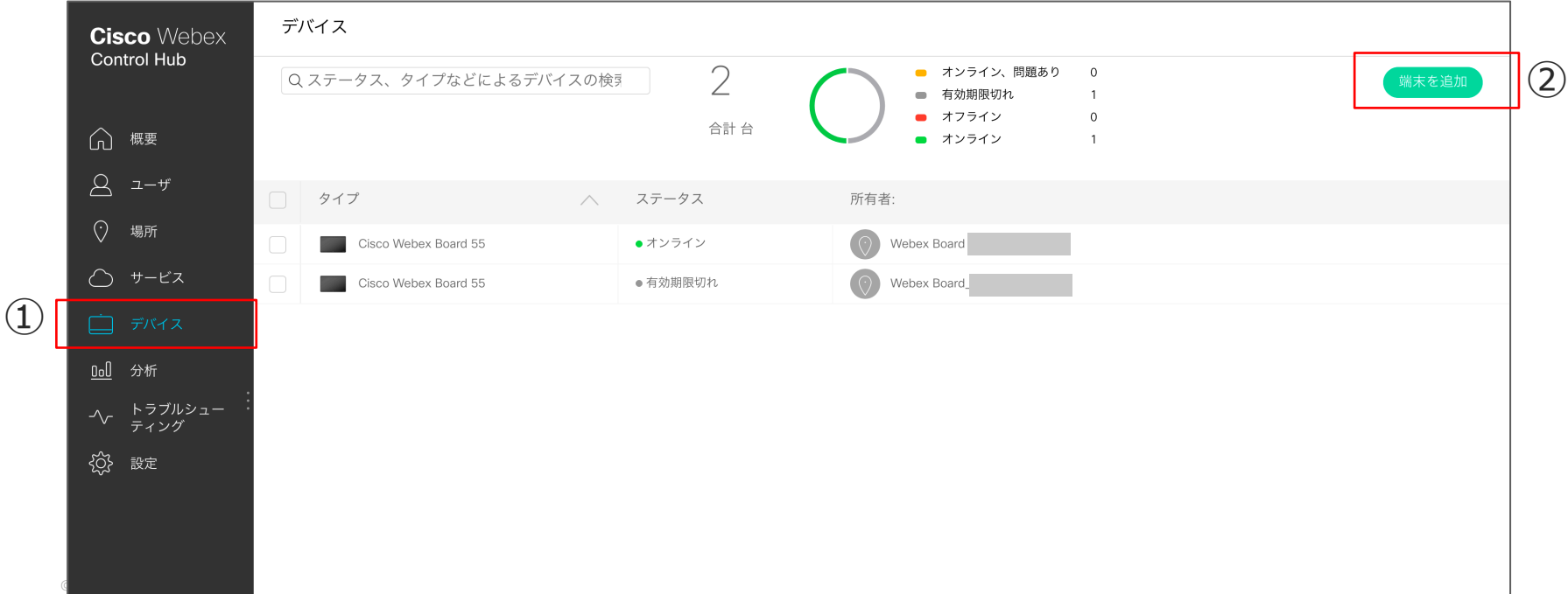

アクティベーションコードの発行手順

#### ③会議室など共有スペースの場合は「場所」 を選択

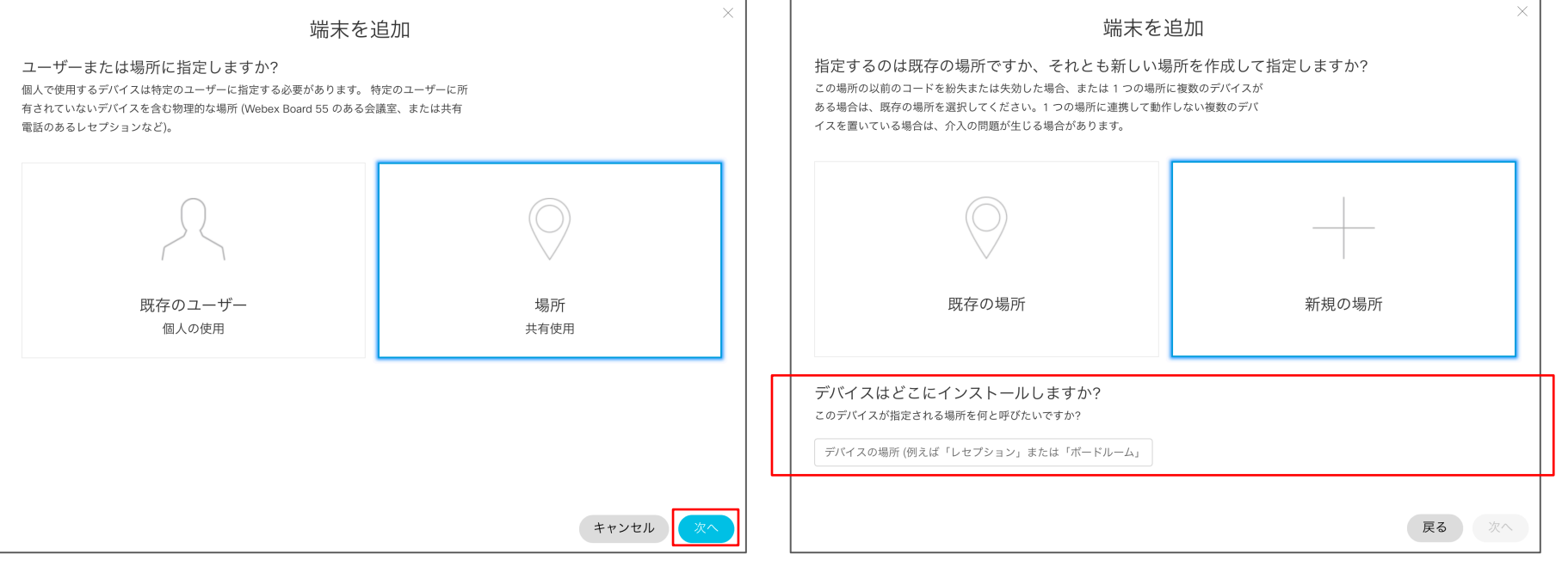

④デバイスを新しく設置する場合「新規の場所」

を選択し、設定したい名称を記入

アクティベーションコードの発行手順

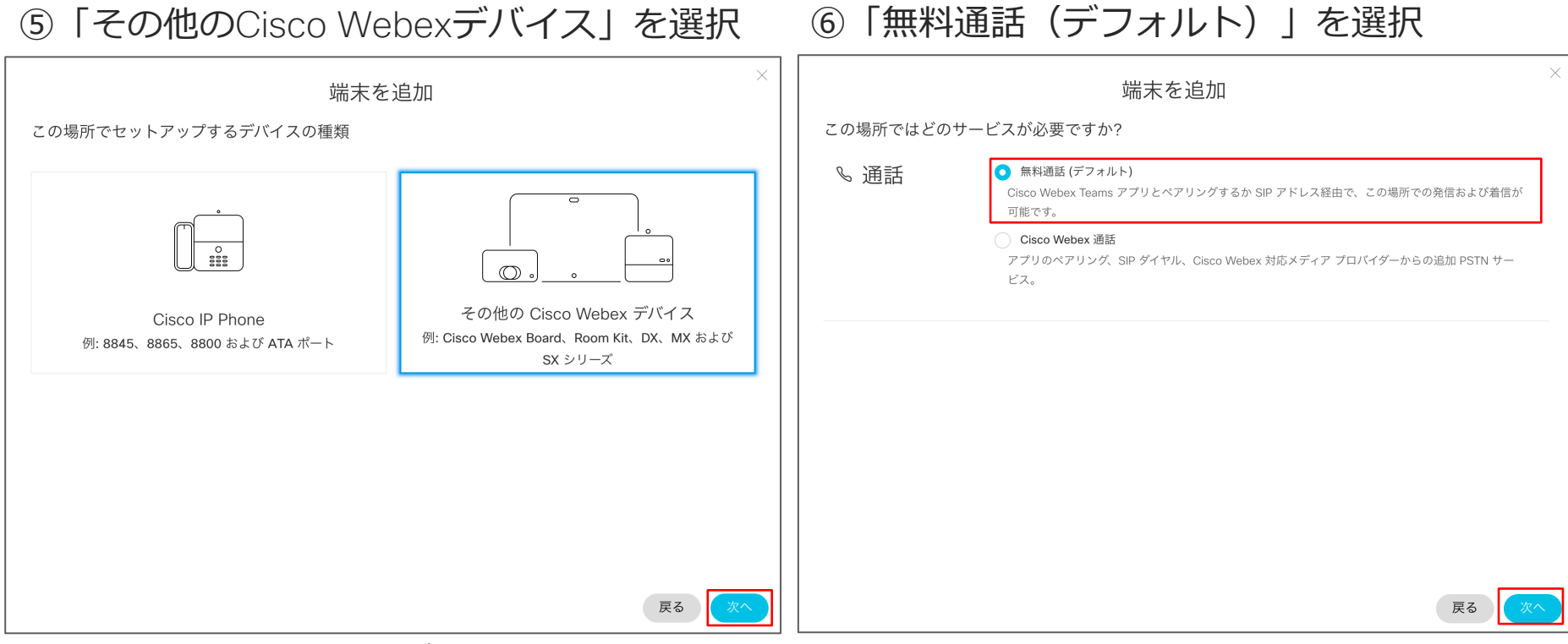

電話端末登録は⽇本においてサービス提供されていません。2019年4⽉15⽇現在。

© 2018 Cisco and/or its affiliates. All rights reserved. Cisco Public

アクティベーションコードの発行手順

 $\times$ 

#### ⑦アクティベーションコードの発⾏が完了

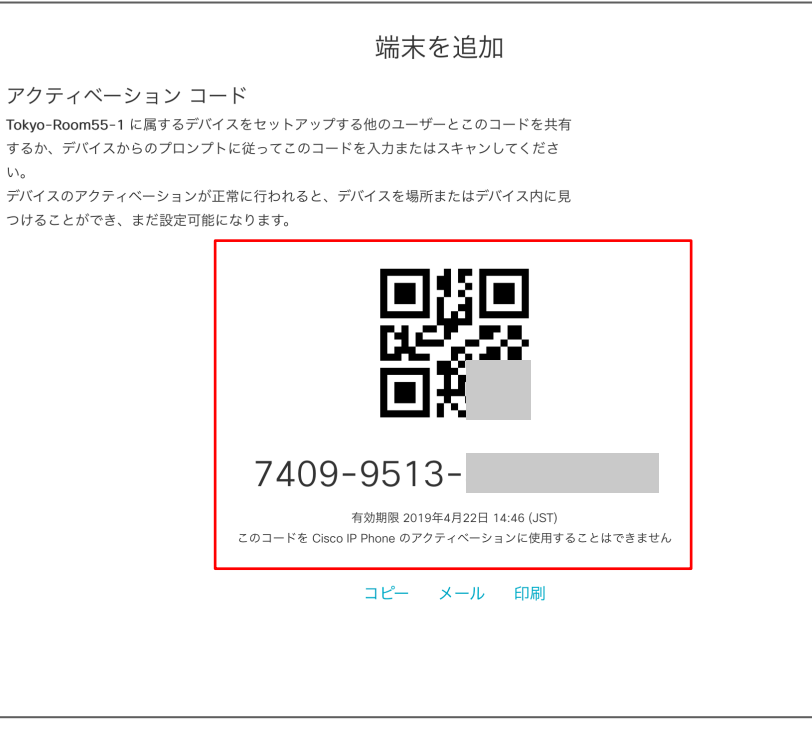

#### アクティベーションコード が発行できたね!

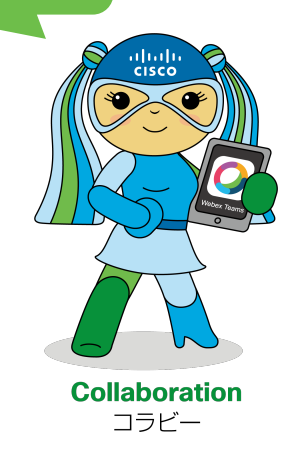

© 2018 Cisco and/or its affiliates. All rights reserved. Cisco Public

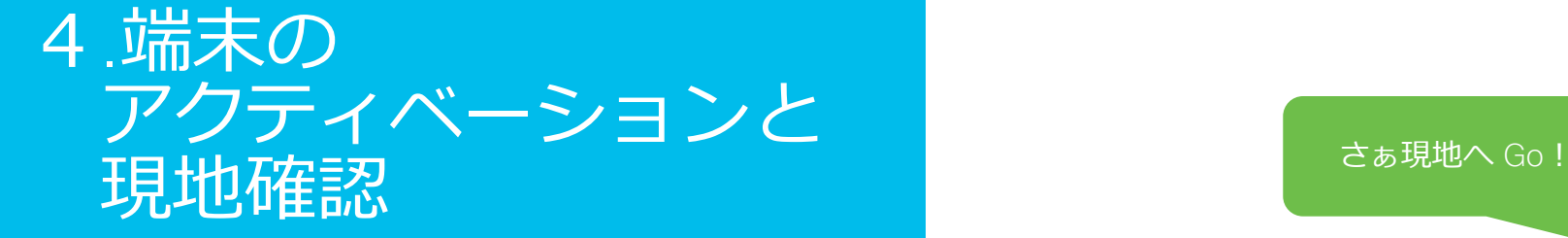

**altali** cisco **Collaboration** コラビー

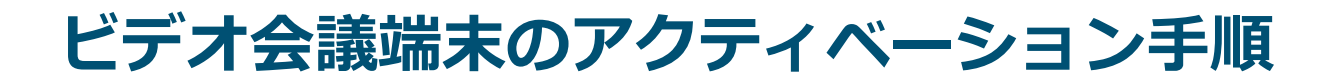

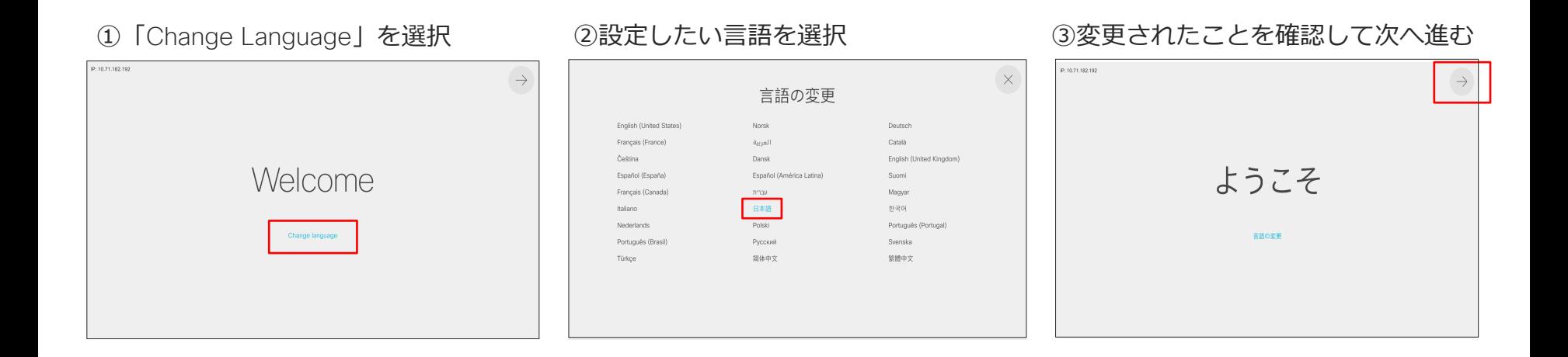

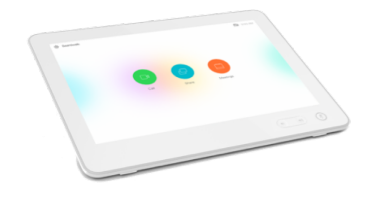

# **ビデオ会議端末のアクティベーション⼿順**

 $D_{22}$ 

#### ④発行したアクティベーションコードを入力 ⑤タイムゾーンを選択 のの の設定完了!

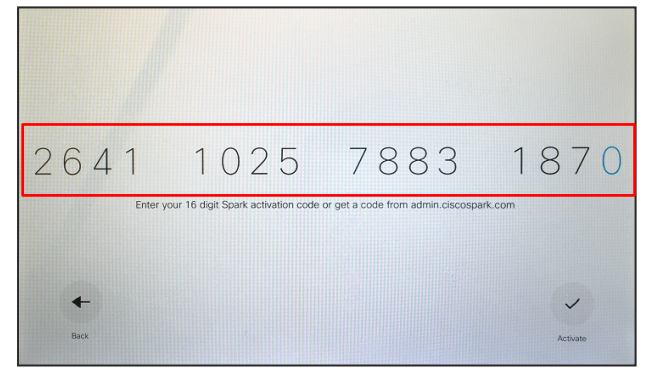

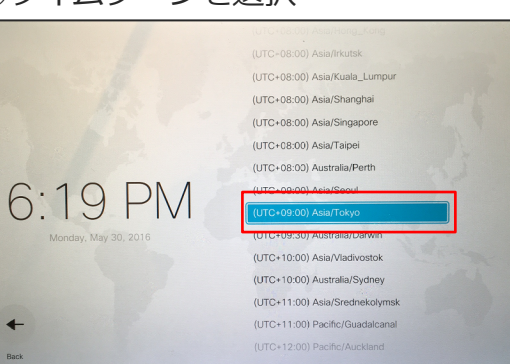

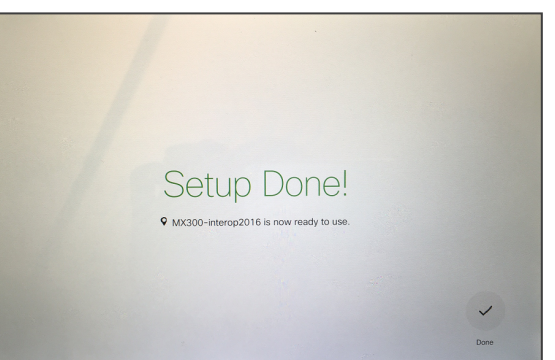

アクティベート 出来たね!

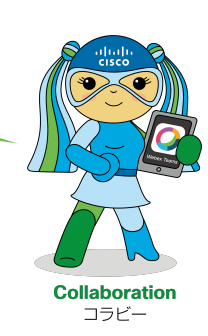

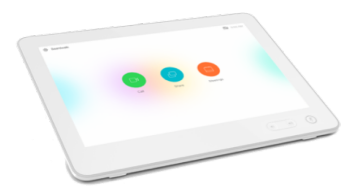

© 2018 Cisco and/or its affiliates. All rights reserved. Cisco Public

#### 疎通確認 TelePresence **の接続に関する注意点**

#### Point.1

固定 IP アドレスを利⽤したい場合、アクティベーション時は DHCP サーバ を利⽤できないた め、事前にモバイル環境などでアクティベーションし、その後 IP アドレスを修正してください。

#### Point.2

TelePresence は DNS へ問い合わせができる事が必須条件となります。DNS サーバへの接続状態 は必ず確認してください。

■DNS サーバアドレス NG → 通信 NG お客様ネットワーク担当者へ構成・設定を問い合わせてください。

■DNS サーバアドレス OK→ 通信 NG お客様ネットワーク担当者へドメイン解決⽅法を問い合わせてください。

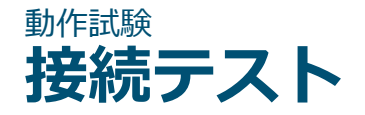

設置した TelePresence から任意のデバイスへ発信して試験を実施してください。 以下の項⽬を確認することをオススメします。

■音声/ビデオの送達確認 ■ 資料共有の確認 ■スループットの確認

#### オススメ

Touch10上の通話情報画⾯より [Device] [Media] [Network] [Services] の情報を確認する事ができます。 テスト結果が思わしくない場合にはココで確認すると NG ポイントの切り分けに便利です。

#### 動作試験 通話情報の確認手順

音声、ビデオ品質が思わしくない場合には、以下操作よりスループットを確認してください。 対向がスマホ・タブレットの場合には電波環境も考慮してください。

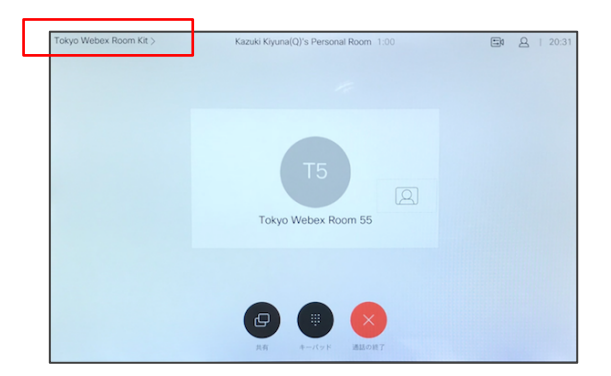

#### ①左上の端末名をタップ ②「問題と診断」をタップし、 | PDMS UASAIN」でファンし、<br>その先の「通話情報」をタップ ③解像度やパケット損失を確認

#### 設定 デバイス情報 問題と診断 **RHEMM** 日本語 言語 ソウル、東京 > タイムゾーン  $\bullet$ Webex Assistan 高田とビデオ **美面解像度** Snap to whiteboard

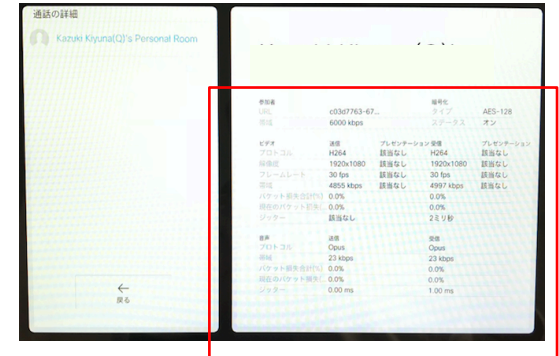

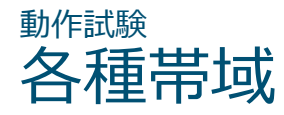

TelePresence は各解像度/フレームレートで以下の帯域を最低限必要とします。

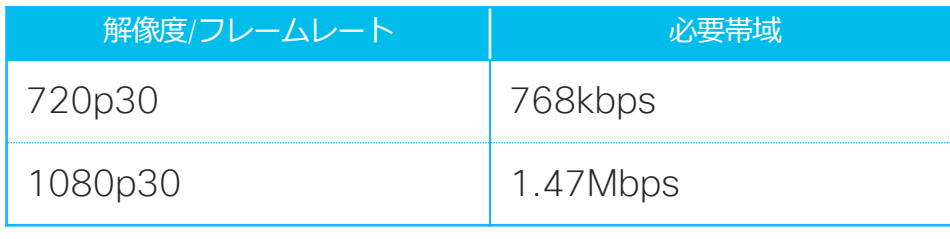

※Webex Room 55の場合

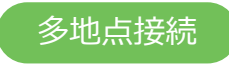

複数拠点で接続する場合、上り帯域 4.3 Mbps 下り帯域 10Mbps が必要となります。

※Webex Room登録の場合、内蔵多地点機能は使用できません

# **現地作業チェックリスト**

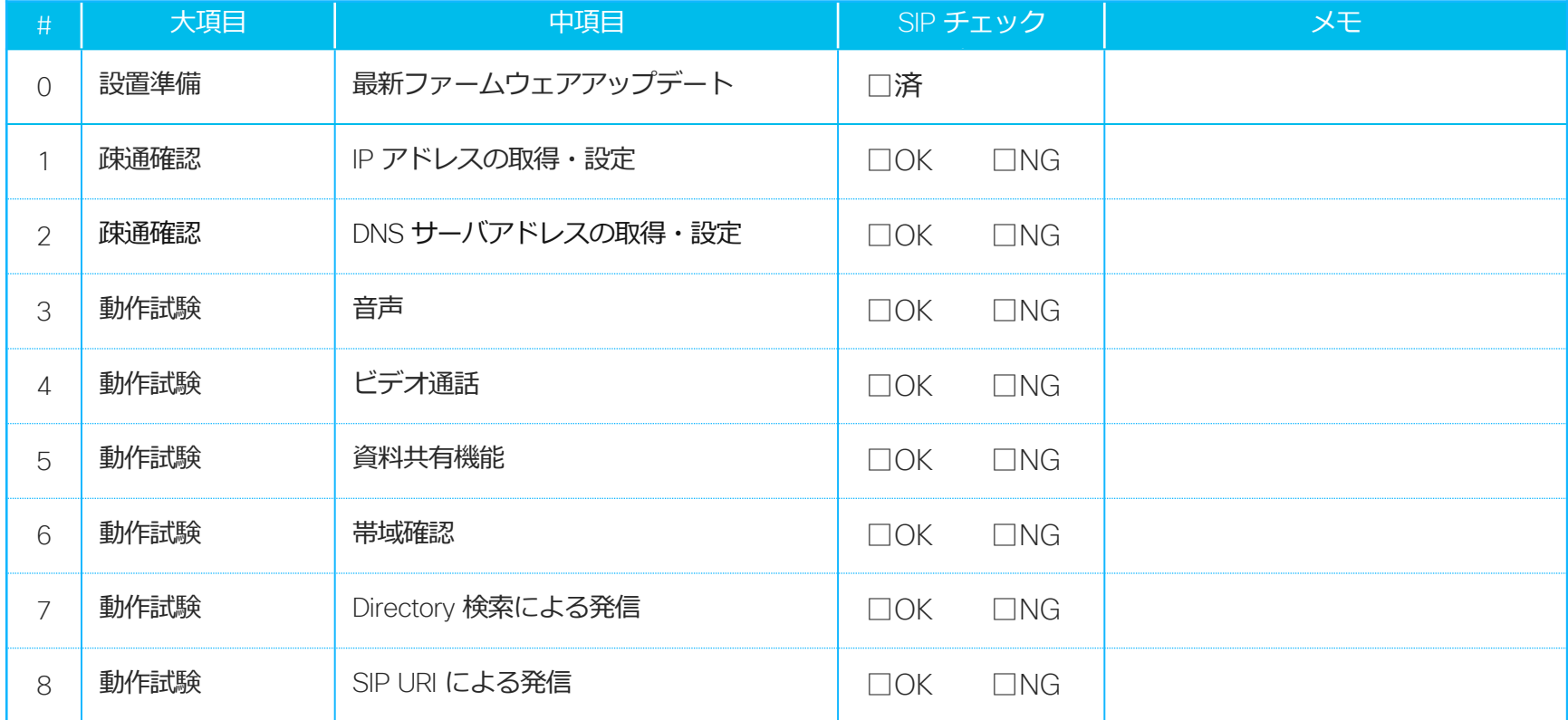

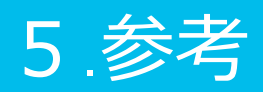

#### 参考 **品質とセキュリティのトレードオフ**

- Webex Teams のアプリやエンドポイントは音声 メディアを 5004/UDP ポートなどをネットワーク の状況に応じて使い分けます。
- もっともビデオや⾳声の品質が良くなるのは 5004/UDP のポートを利用する場合です。
- ビデオや⾳声のメディアについてはファイア ウォールや侵⼊検知システムなどを経由しないよ うにすることを推奨します。
- それらの機器は遅延やジッターに大きな影響を受 けるメディアの処理に対して十分な帯域や処理速 度を提供することが困難です。 (あるいは、十分 な性能を持つそれらの製品は非常に高価です。)

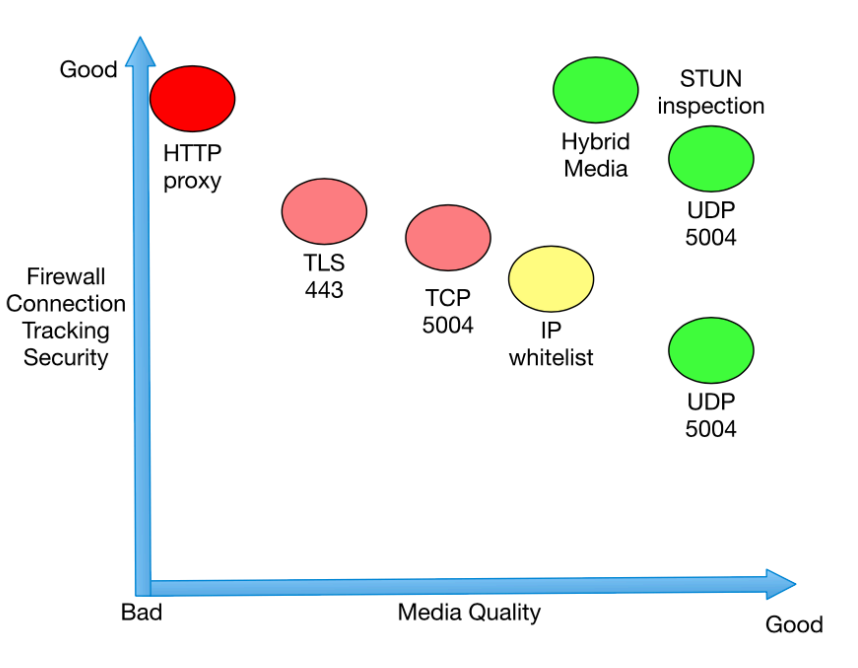

Security Versus Media Quality

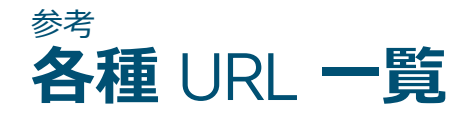

#### TelePresence の利用にあたり参考となる URL です。

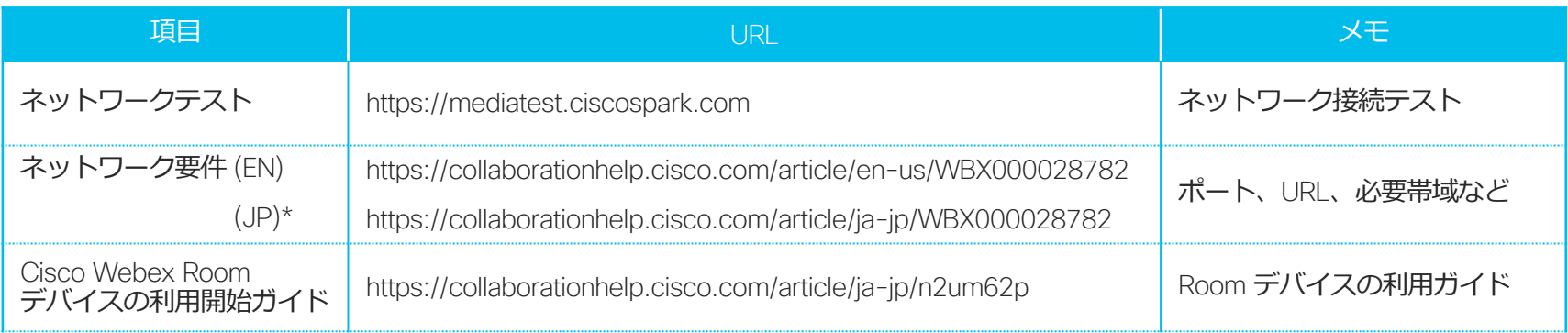

\* 和訳版公開までにタイムラグが発⽣する場合があります。差異がある場合には英語版を常に正としてください。

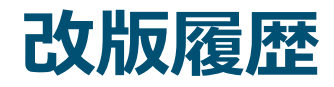

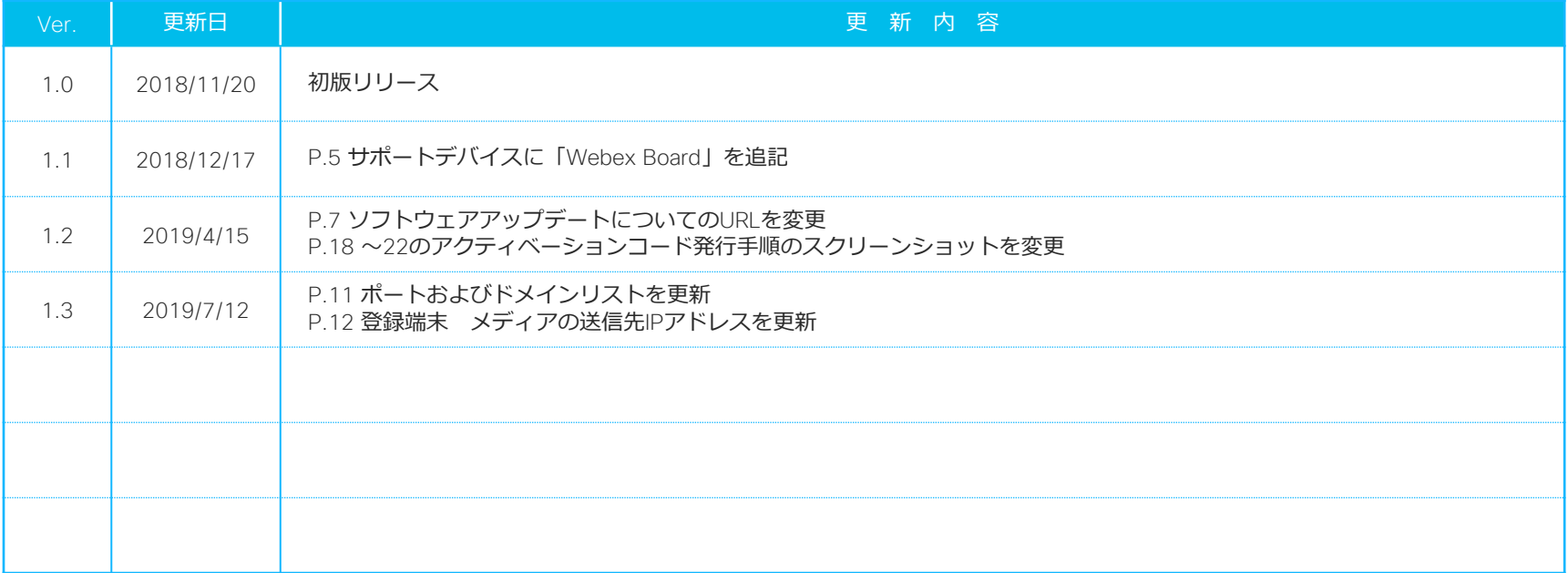

allalla